# **WICHTIGE INSTALLATIONSHINWEISE!!!**

# **ArCon ELECO +2009**

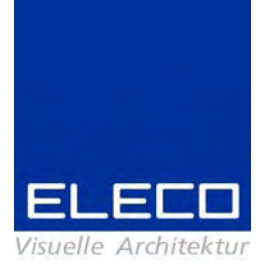

Sehr geehrte Kunden,

vielen Dank, dass Sie sich für ArCon Eleco entschieden haben. Wir möchten Ihnen im Folgenden einige Informationen zur Installation und zum Support an die Hand geben.

# **Eine Neuinstallation bei vorheriger ArCon +2008 (und vorherige Versionen):**

Falls Sie eine komplette Neuinstallation durchführen möchten, so löschen Sie bitte nach der Deinstallation von ArCon +2008 (und vorherigen Versionen) auch den verbleibenden Ordner "ArCon Eleco +xxxx" von Ihrer Festplatte. Führen Sie erst **danach** die Neuinstallation durch.

Bitte auch hier darauf achten, dass Sie **vorher** Ihre Projekte, Objekte, Texturen, Materialien, usw. **sichern**, die Sie zu der Standardinstallation zugefügt haben.

### **Für Anwender von Windows-Vista:**

1. Zur Laufzeit angelegte ini-Dateien werden im Virtual User Store angelegt. Bitte auch diese **vorher sichern** und dann löschen, um eine komplette Neuinstallation durchzuführen.

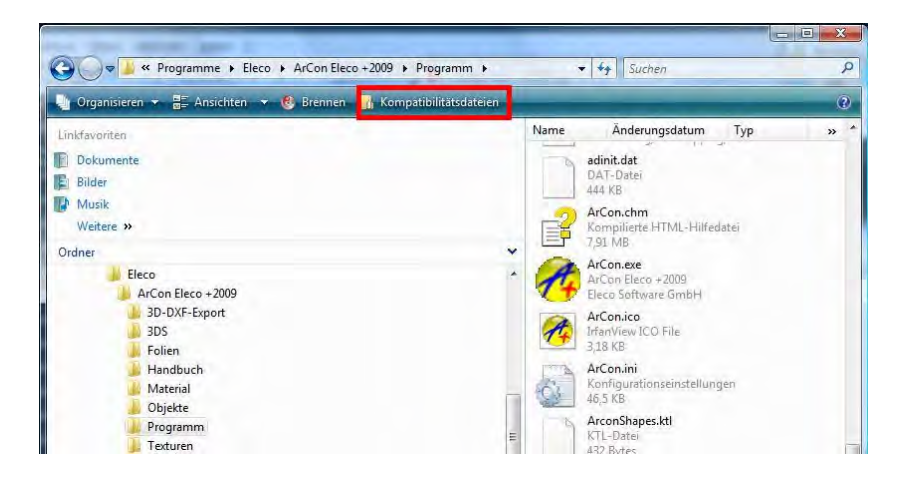

2. Es ist **nicht** möglich, zwei Versionen von ArCon auf Vista-Rechnern zu installieren. Grund hierfür ist die Vista-Benutzerkonten-Steuerung.

## **Der Kopierschutz von ArCon +2009**

Mit unserer Lieferung haben Sie, wenn es sich um eine neue Lizenz handelt, einen Kopierschutzstecker erhalten.

Bitte schließen Sie den Kopierschutzstecker **nach** der Installation von ArCon +2009 an Ihrem Rechner an und lassen die Windows-Hardware-Erkennung durchlaufen.

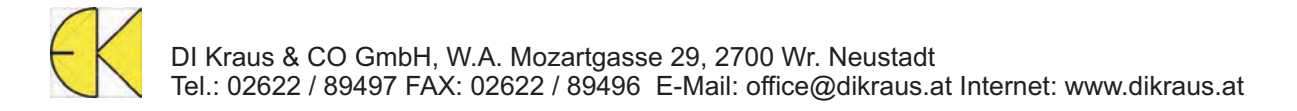

#### **Die Installation**

Bitte melden Sie sich für die Installation als Administrator an. Sie wird automatisch gestartet, wenn Sie die ArCon-DVD in das DVD-Laufwerk einlegen. Ist dies nicht der Fall, öffnen Sie über den "Arbeitsplatz" bitte die DVD und starten Sie das Programm *Start.exe***.** 

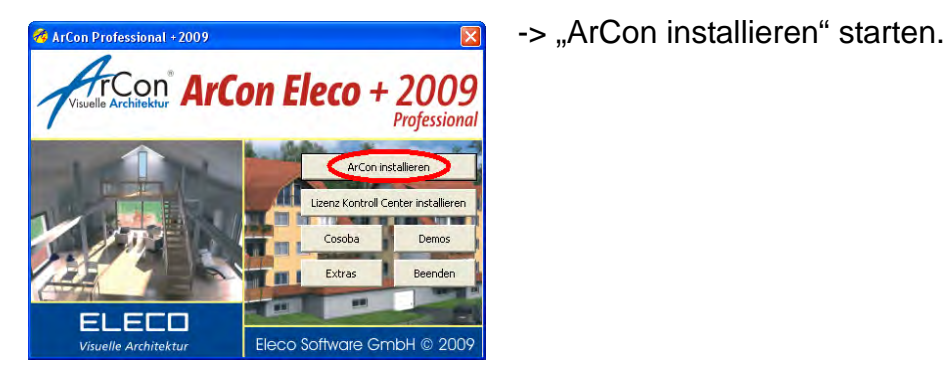

**Installationsschritte:**

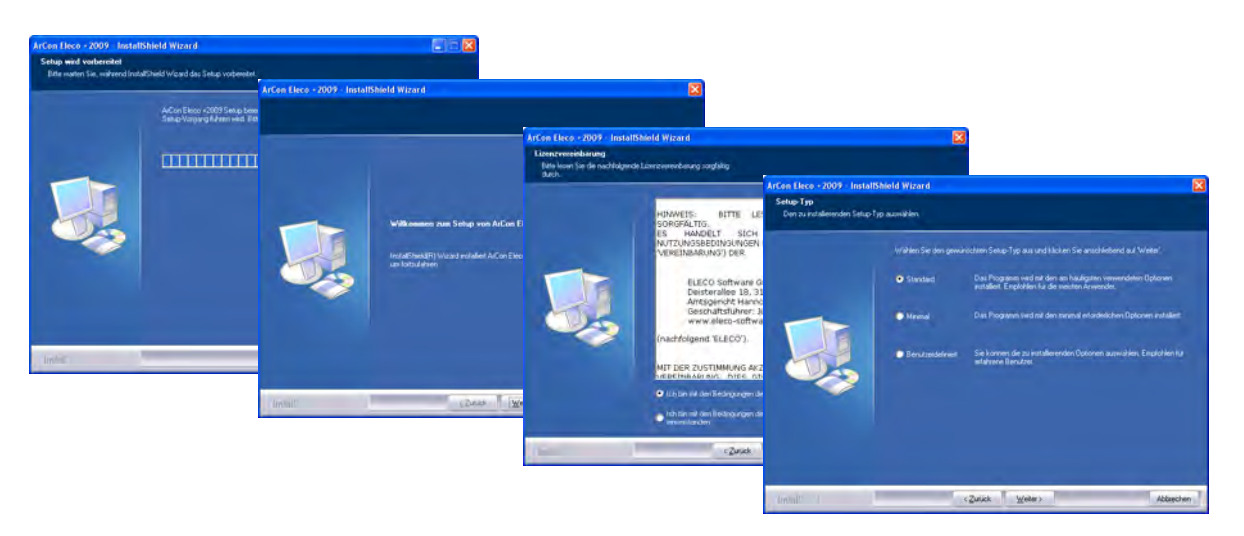

- 1. ArCon Eleco +2009 bereitet den InstallShield Wizard vor, der Sie durch den weiteren Setup-Vorgang führen wird. Falls Sie die Installation beenden möchten, so klicken Sie auf **Abbrechen**.
- 2. Klicken Sie auf **Weiter** um fortzufahren, oder auf **Zurück**, um wieder zum ersten Schritt zu gelangen.
- 3. Lesen Sie bitte die Lizenzbedingungen und wählen Sie die Option **Ich bin mit den Bedingungen dieser Lizenzvereinbarung einverstanden** und klicken Sie auf **Weiter**. Wenn Sie mit den Lizenzbedingungen nicht einverstanden sind, so klicken Sie bitte **Abbrechen**. Die Installation wird daraufhin abgebrochen und das Setup-Programm beendet.
- 4. Sie können bei der Installation zwischen verschiedenen Arten wählen: **Standard, Minimal oder Benutzerdefiniert. Standard**: ArCon wird mit allen Komponenten installiert. Dies ist die für die meisten Nutzer empfohlene Einstellung. Hierbei wird ein neuer Ordner angelegt und ArCon wird installiert in: *C:\Programme\Eleco\ArCon Eleco +2009*.

**Minimal**: ArCon wird mit den Minimalanforderungen installiert. Texturen, Objekte und Materialien werden nicht auf die Festplatte kopiert, jedoch greifen diese Pfade auf die DVD zu.

**Benutzerdefiniert**: Sie können die Einstellungen und Pfade wählen, wenn Sie benutzergesteuert installieren wollen. Diese Option ist nur für fortgeschrittene Anwender empfohlen.

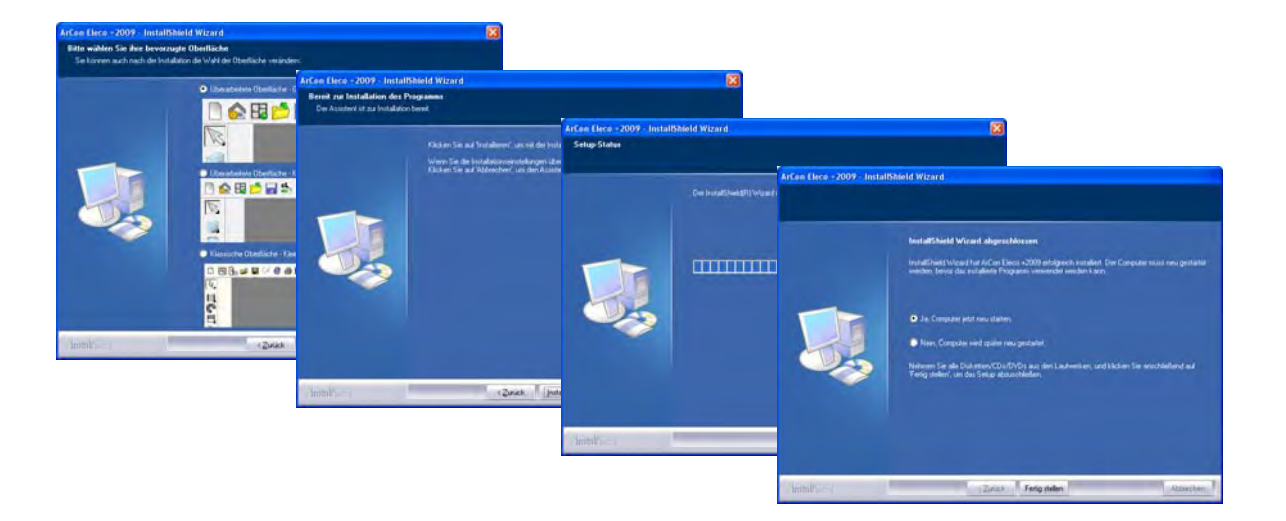

- 5. Wählen Sie Ihre bevorzugte Darstellung der Icons und klicken sie auf **Weiter**.
- 6. Klicken Sie auf **Installieren**, wenn Sie mit der Installation beginnen möchten.
- 7. Der Fortschrittsbalken zeigt an, wie weit die Installation schon fortgeschritten ist und welche Komponenten gerade installiert werden.
- 8. Klicken Sie auf **Fertigstellen**, um die Installation abzuschließen. Bitte achten Sie darauf, unbedingt die Option **Computer neu starten** auszuwählen, sonst wird die ArCon-Installation möglicherweise nicht korrekt zu Ende geführt!

Unter Windows XP können Sie parallel zu Ihrer vorhandenen Version ArCon +2009 installieren. Achten Sie bitte lediglich darauf, dass die neue ArCon-Version in einem neuen, anderen Ordner als die Vorhandene installiert wird. Bei der Standard-Installation von ArCon +2009 wird ein neuer Ordner "ArCon Eleco +2009" vorgeschlagen. Wir empfehlen Ihnen, die Version auch dort zu belassen.

#### **Upgrades von ArCon +6.02/ +6.5/+2003/ +2004/ +2005/ +2006/ +2007/ +2008:**

Wenn Sie ein Upgrade bestellt haben, ist nach der Installation der neuen Version eine Freischaltung Ihres Kopierschutzsteckers für die neue Version erforderlich. **Bitte laden Sie sich unter** *www.elicenser.net* **den neuesten Syncrosoft-Treiber herunter und installieren Sie diesen**. Nach der Installation werden Sie gefragt, ob Sie das Lizenz Control Center starten möchten. Oder Sie gehen wie folgt vor:

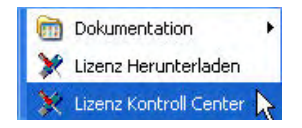

*Start -> Programme -> Syncrosoft -> Lizenz Control Center* 

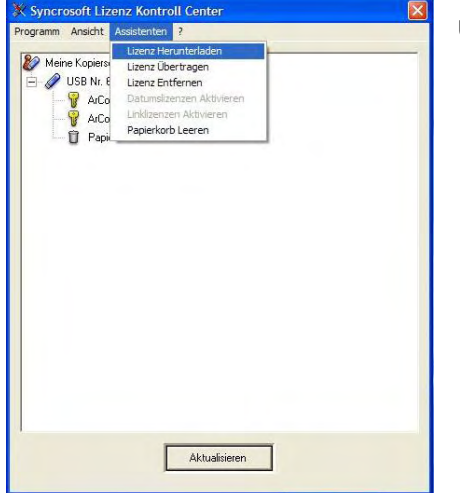

unter *Assistenten* die Option **Lizenz Herunterladen**.

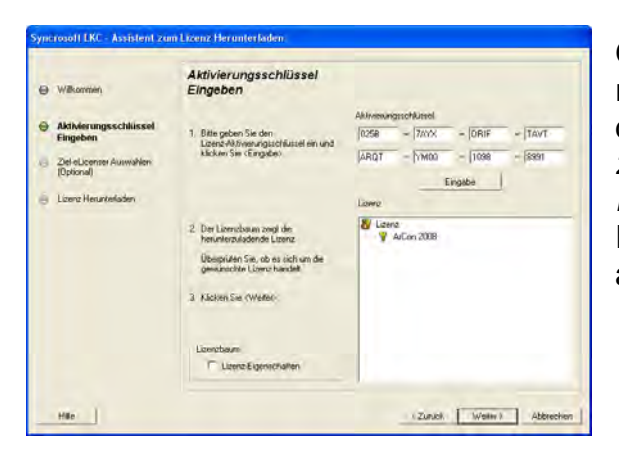

Geben Sie nun den beigefügten Aktivierungsschlüssel ein und starten Sie mit dem Button **Eingabe** und **Weiter** die *Lizenzübertragung* und anschließend die *Lizenz- Freischaltung*. Ihr Kopierschutzstecker ist nun auf dem aktuellen Stand.

#### **Wichtiger Hinweis**:

Haben Sie auf dem Arbeitsplatz, auf dem ArCon +2009 installiert ist, keinen Internetzugang, können Sie die Freischaltung auf einem beliebigen "Online–Rechner" durchführen: Dafür installieren Sie lediglich das Lizenz Control Center und fahren wie oben beschrieben fort.

#### **COSOBA Kalkulations- und Ausschreibungsmodul für ArCon+2008**

Bitte beachten Sie die Cosoba-Installationsanweisungen, die Sie im **COSOBA**-Ordner auf der ArCon+2009-DVD finden.

## **Tipps zum Umgang mit Ihrem Kopierschutzstecker**

### Allgemeine Hinweise

Wird bei Start von ArCon gemeldet, dass kein Kopierschutzstecker oder keine gültige Lizenz gefunden wurde, gehen Sie vor, wie folgt:

- Nutzen Sie einen USB-Verteiler (Hub) oder ein USB-Verlängerungskabel, stecken Sie den Kopierschutz bitte für einen Test direkt in den PC.
- Testen Sie Ihren Kopierschutzstecker ggf. an verschiedenen USB-Anschlüssen und an verschiedenen Computern.
- Stellen Sie sicher, dass die USB-Treiber für Ihr Mainboard korrekt installiert sind. Funktionieren andere USB-Geräte?
- Sollten diese Maßnahmen keine Verbesserung bringen, installieren Sie bitte das Syncrosoft Lizenz Kontroll Center neu.

# **Neu-Installation des Syncrosoft Lizenz Kontroll Centers**

- 1. Bitte schließen Sie alle Kopierschutzstecker an Ihrem Computer an.
- 2. Folgen Sie ggf. den Anweisungen der Hardware-Erkennung und lassen Sie den Treiber automatisch suchen.
- 3. Installieren Sie das Syncrosoft Lizenz Kontroll Center, indem Sie Ihre ArCon +2009-DVD in Ihr DVD-Laufwerk legen und die Installation des Syncrosoft Lizenz Kontroll Centers auswählen. Sollte der Start der DVD nicht automatisch erfolgen, finden Sie die benötigte Datei mit dem Namen *SyncrosoftLicenseControlSetup.exe* im Ordner *Support* auf Ihrer DVD oder im Internet unter *www.elicenser.net* im Bereich *Latest Downloads*.
- 4. Sollte ArCon weiterhin melden, dass kein Kopierschutz gefunden wurde oder sollte Ihr Computer bei der Hardwareerkennung hängen bleiben, folgen Sie diesen Anweisungen:

Deinstallieren Sie das Lizenz Kontroll Center über die Systemsteuerung und führen die Installation des neuesten Syncrosoft LCC noch einmal durch.

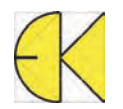